中華郵政 Epost 電子郵遞系統 WebMail 操作說明

交寄電子郵遞必需備齊文件 WDL 檔及收件人姓名地址 CSV 檔 請先利用 WORD 編輯所需之文件並存成 WORD 檔 \*.doc,再開啟 DynaDoc 可攜式文件轉 換器,點"加入" →選取編輯之文件 WORD 檔 \*.doc → 按開啟 →開始作業並選擇 儲存位置 按確定即可產生 WDL 檔。

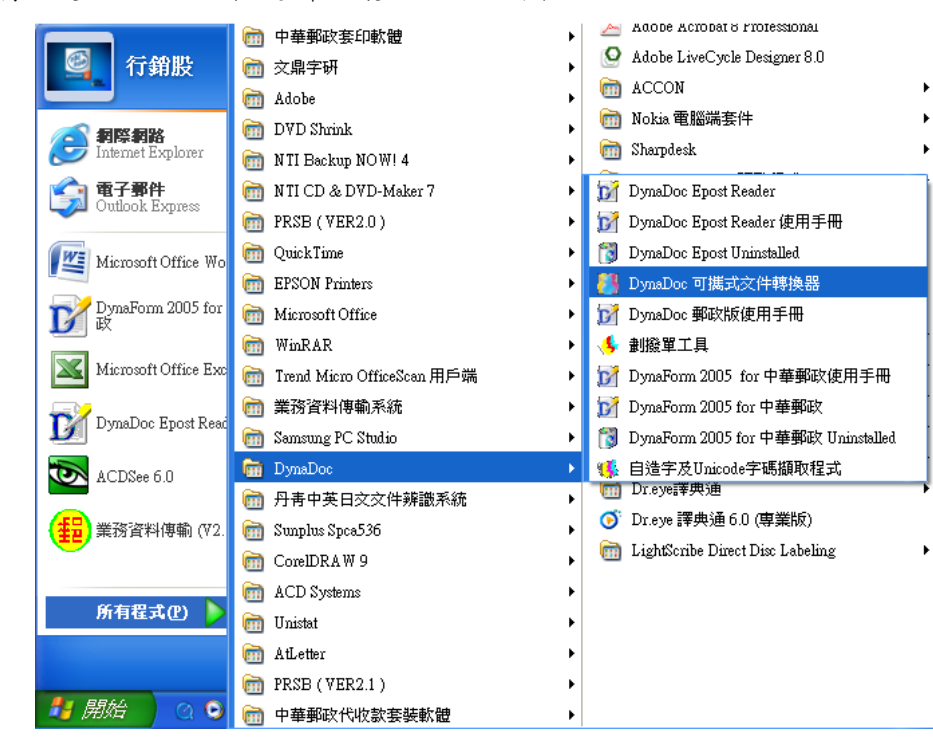

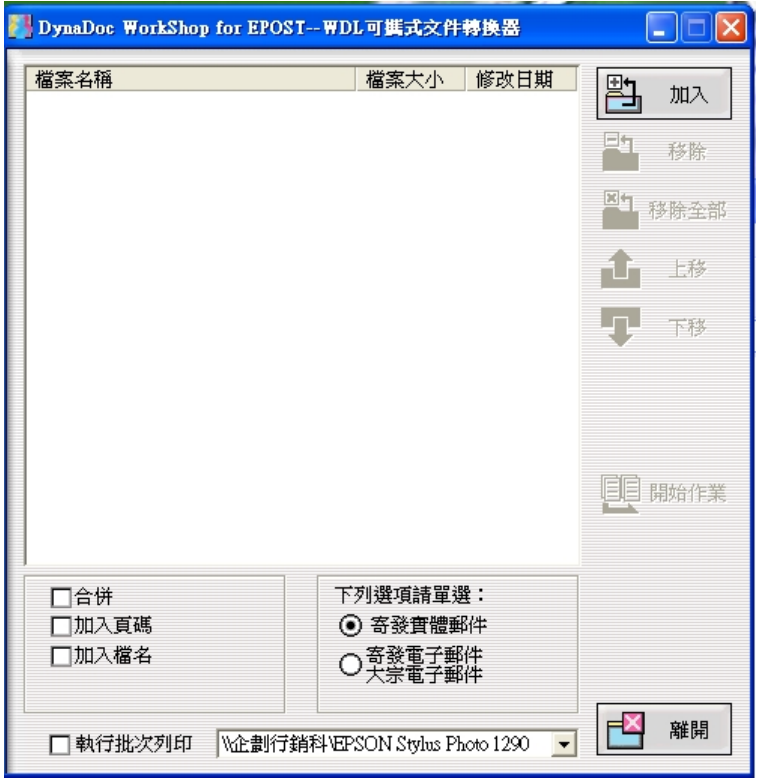

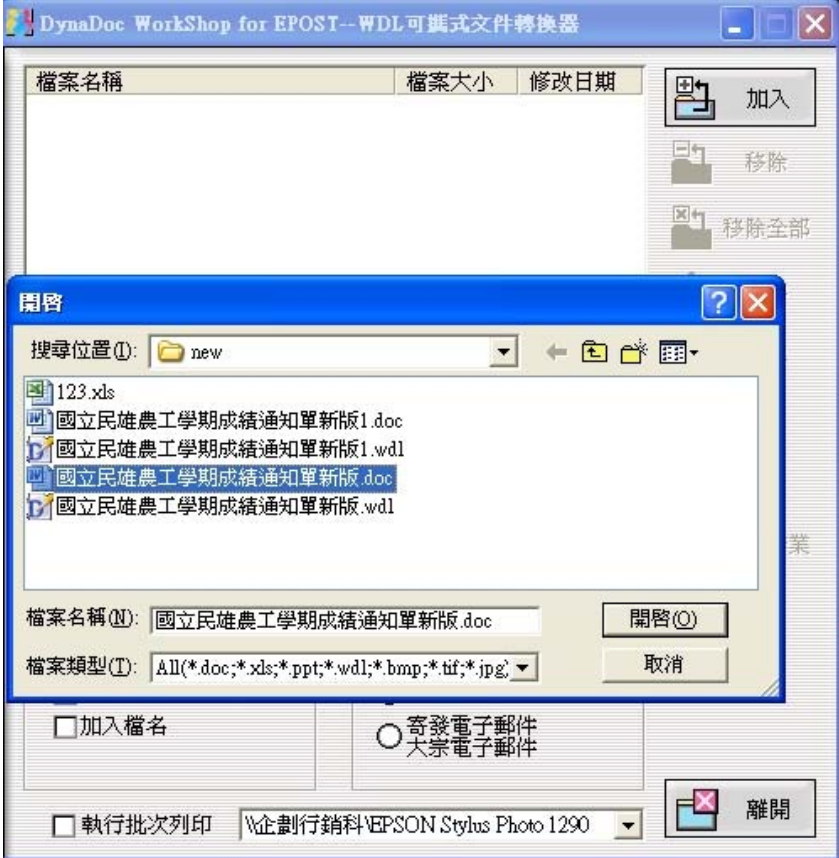

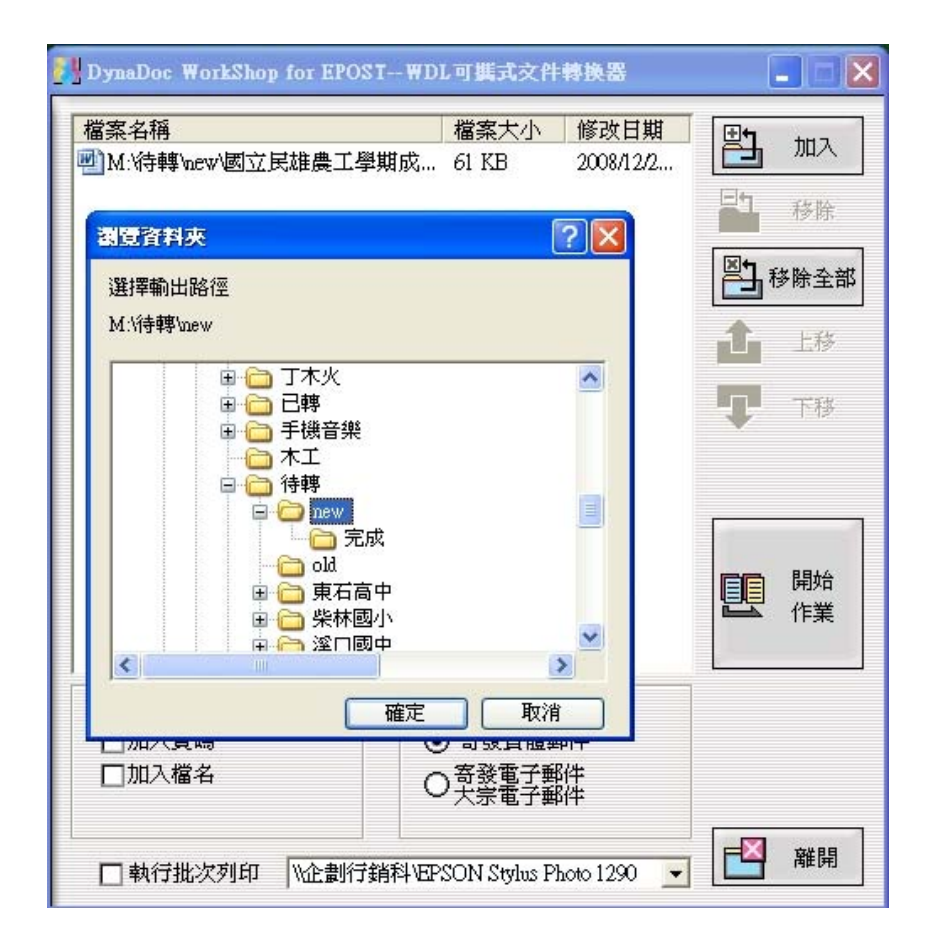

## ※注意!

首頁上面 1/3 部份為收、寄件人姓名及地址列印區塊,無法使用;下面 2/3 部份為首 頁可使用部份,第二頁起皆為 A4 整頁。

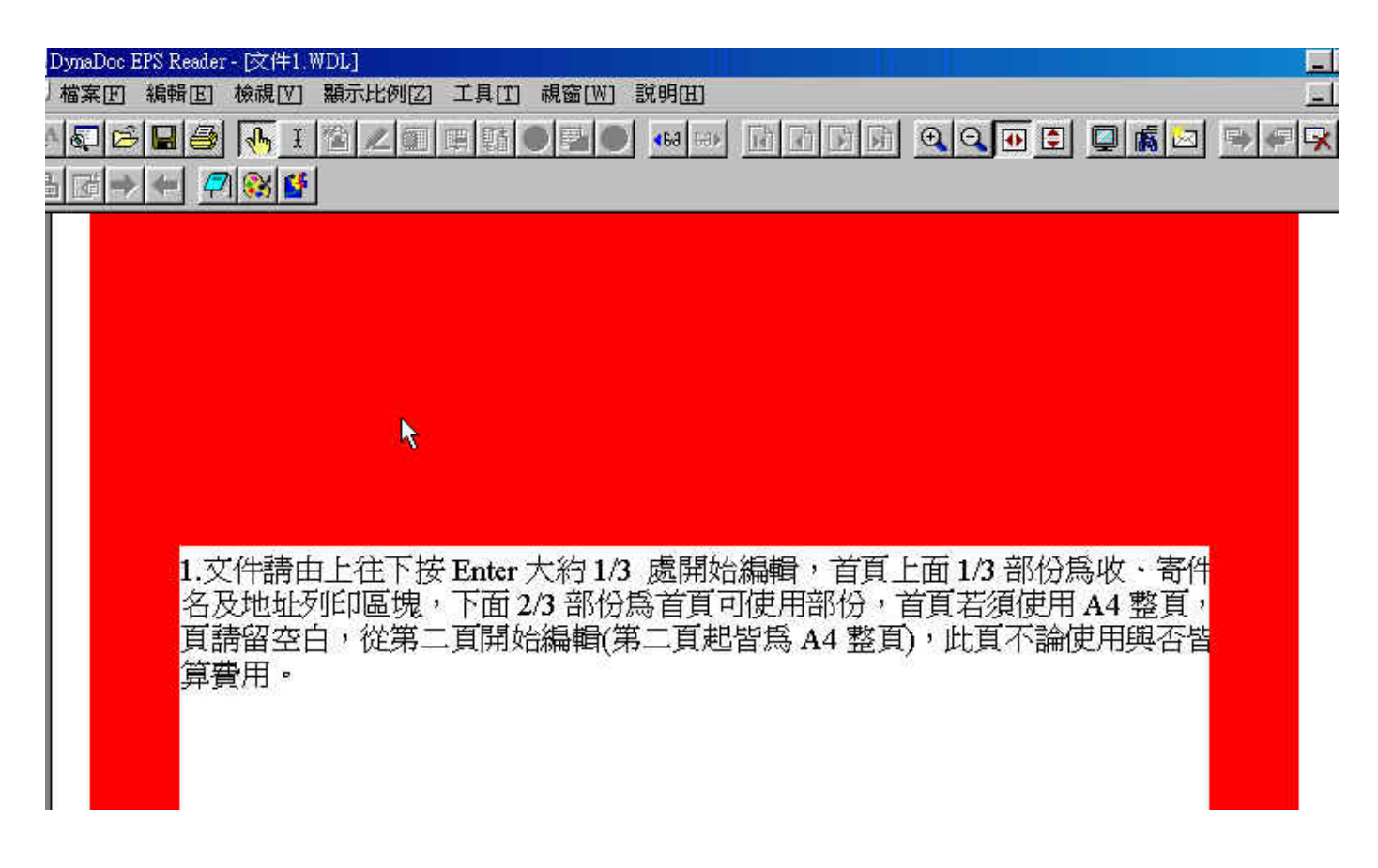

※亦可至下載區下載〝首頁樣張〞或〝首頁樣張+第二頁樣張〞WORD 檔編輯。

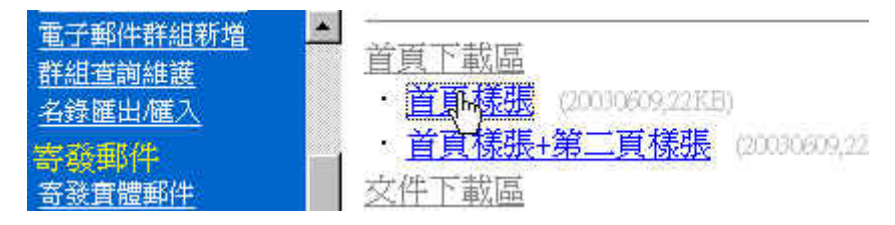

※若有 2 個以上 word 或 excel 檔之文件要合併成一封信,請分別產生 WDL 檔,再使用桌面之 〝檔案合併與劃撥單工具〞,即可將數個 WDL 檔合併成一個 WDL 檔。

- ※若有 A4 構式文件要交寄,則須先產生一百 A4 直式的 WDL 檔當首百,再將構式文件產生 WDL 檔,並使用〝檔案合併與劃撥單工具〞將其合併即可。
- ※直式文件左邊界要設 2.1 公分,橫式文件上邊界要設 2.1 公分,內容若有橫式交寄時請勿選雙面 列印。

### 二、建立收件人姓名地址檔

格式 CSV 檔----開啓 EXCEL 檔, 依照下列格式建檔。(注意!欄位名稱之英文字要大寫)

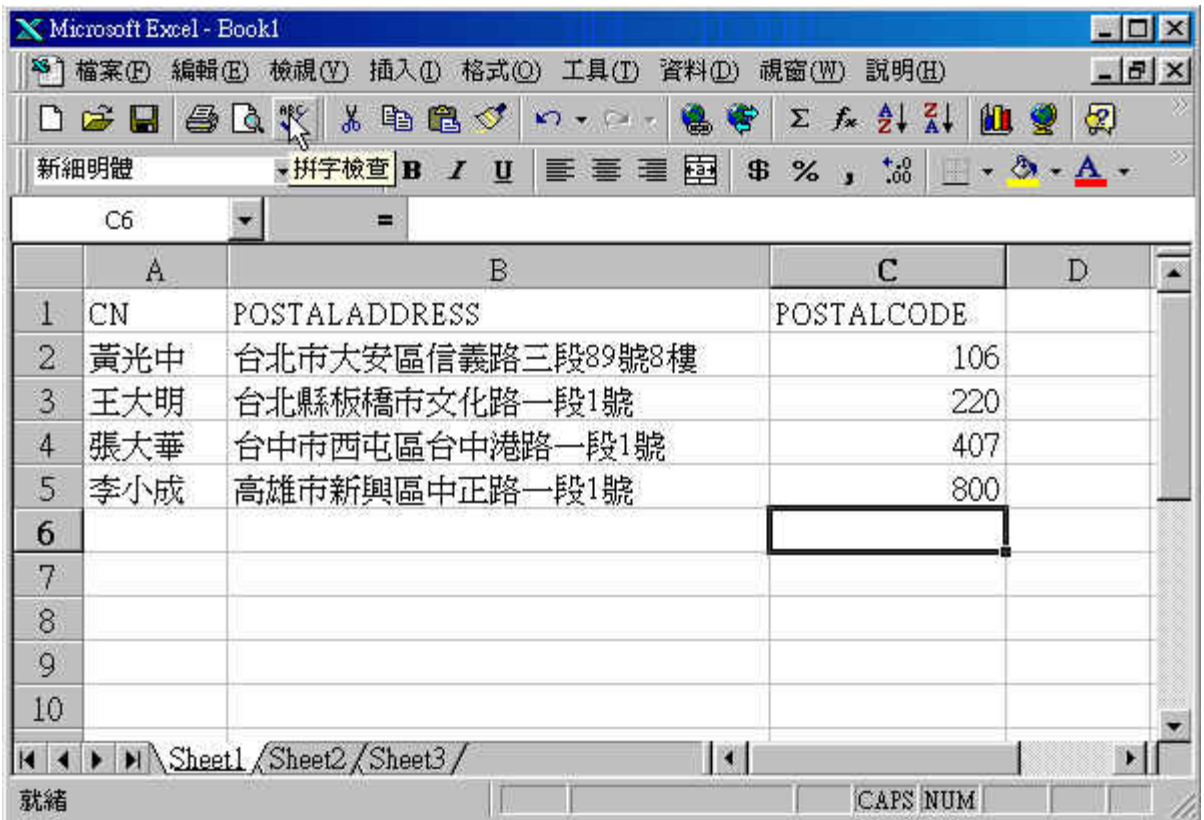

建檔完成後存檔時,檔案類型選擇 CSV(逗號分隔) (\*.CSV)即可。

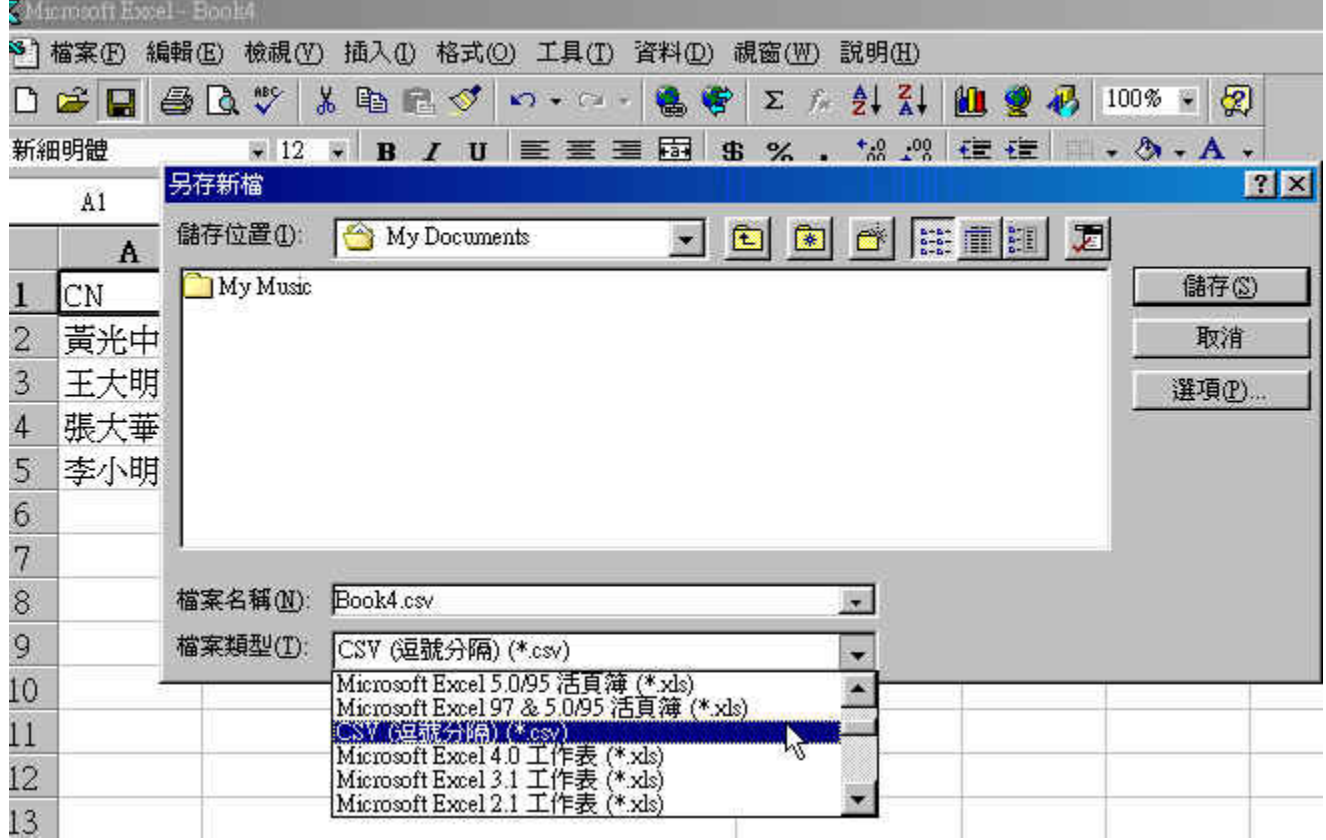

### 三、自造字(及 Unicode 字碼)處理方式

■ 緣由

Big5 的字碼並不能含括所有的中文字,例如: 堃,瀞...等字, 對於不在標準 Big5 字碼裡面的中 文字,為了能夠正確的列印,特別對於自造字以及 Unicode 字碼部分,另外提出了新的解決方 案。

#### 使用自造字及 Unicode 字碼擷取工具

1. 建立收件人姓名地址檔:

格式一 TXT 檔(內含 Unicode 文字或使用者自造字部分時)請存成此格式,如果存成 CSV 檔後 部分文字變為"?"即含有 Unicode 字碼,使用 Excel 軟體存檔時檔案類型選擇 **Unicode** 文字 **(\*.txt)** 。

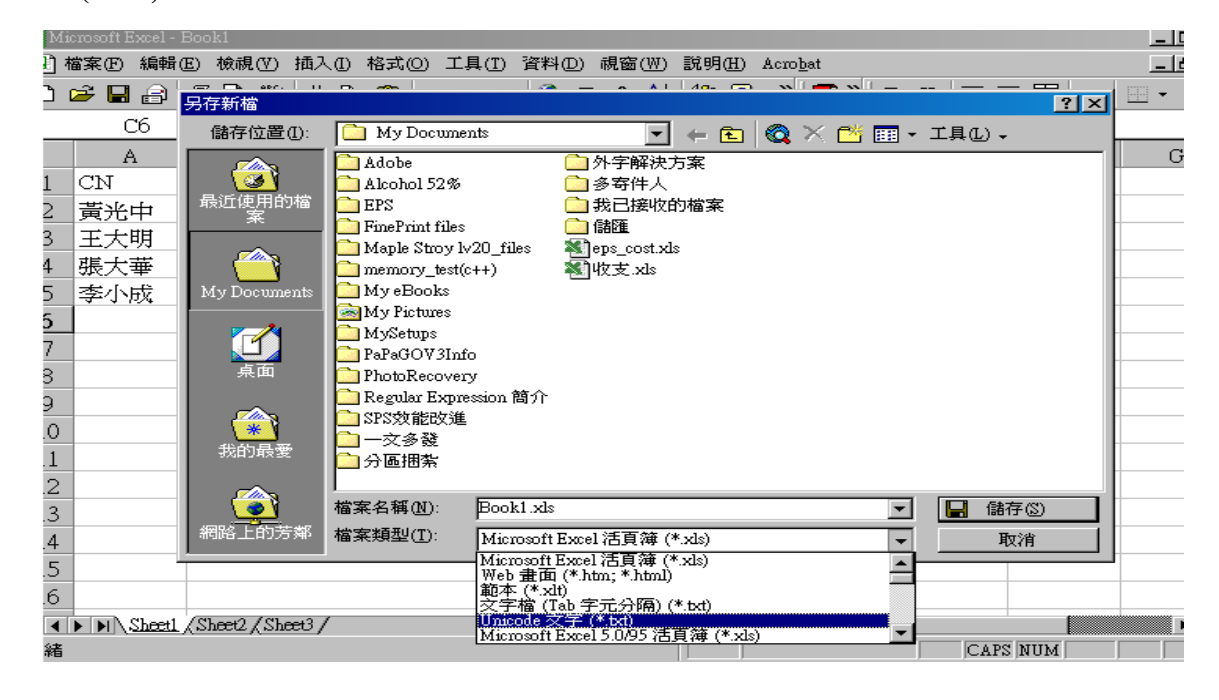

2. 執行自造字及 Unicode 字碼擷取工具(開始/程式集/DynaDoc→自造字及 Unicode 字碼擷取 工具):

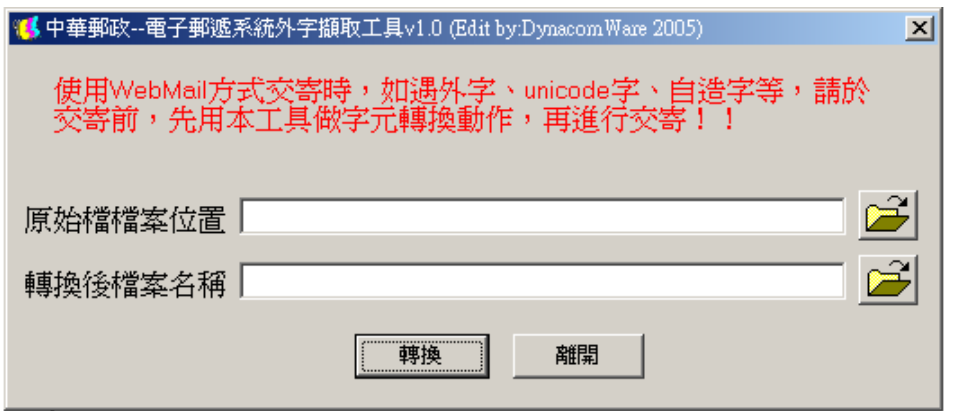

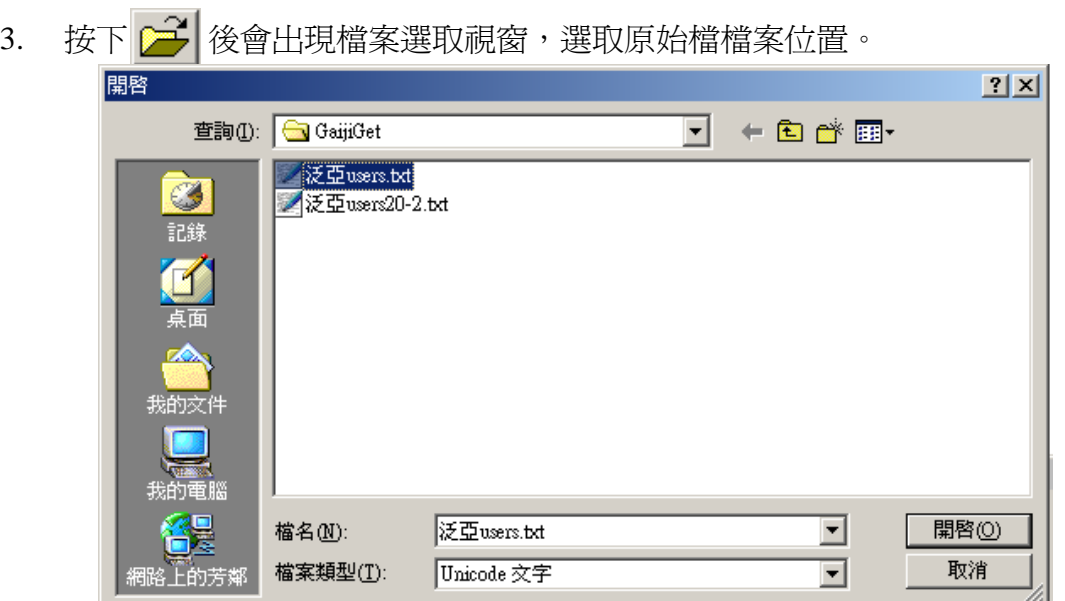

選取後程式自動會將轉換後預設的檔案名稱轉檔,可以依需要按 <mark>@<</mark> 修改檔案位置。

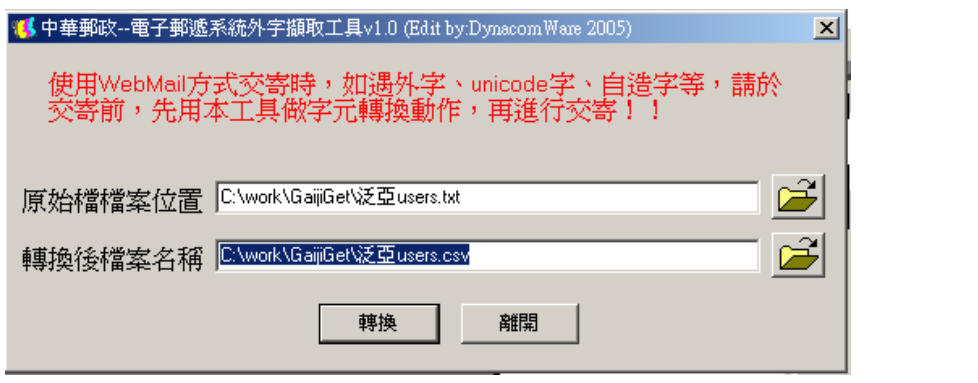

4. 按下轉換 後,如果有同檔名的檔案存在,會出現以下的視窗,可選取 Yes 將舊檔案刪除 或 No 回到上一個步驟。

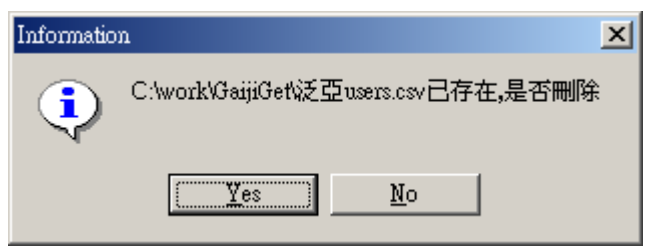

5. 轉換成功後即出現以下畫面。

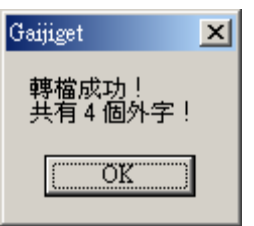

### 四、交寄流程

1.請上網鍵入網址 epost.post.gov.tw →Enter

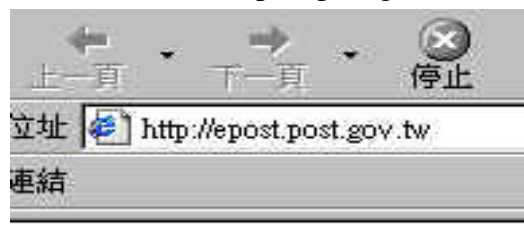

#### 或於我的最愛選擇"電子郵遞"

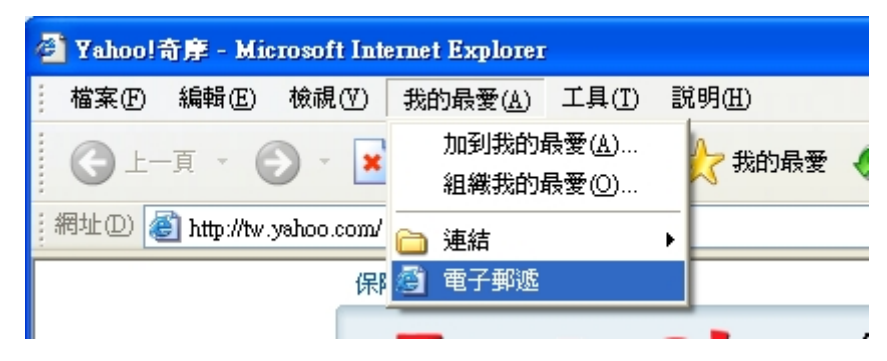

2. 選擇登錄系統

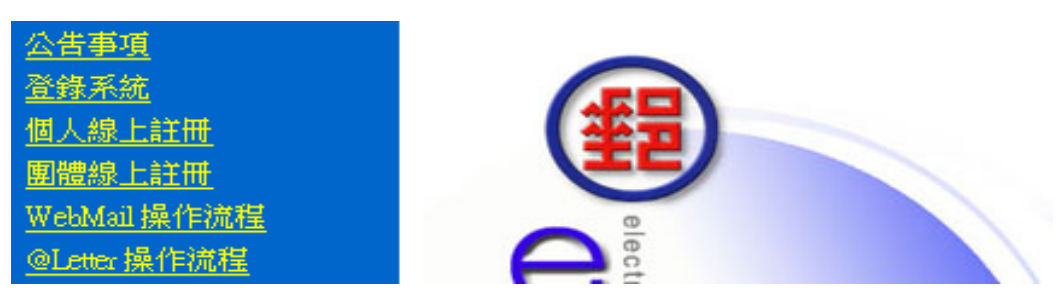

3.輸入帳號及密碼→確定送出

(帳號及密碼若未收到請洽文書組查詢)

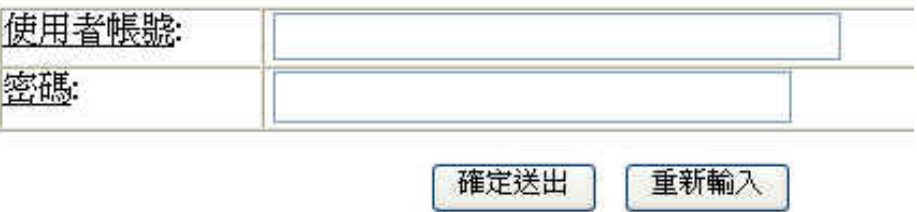

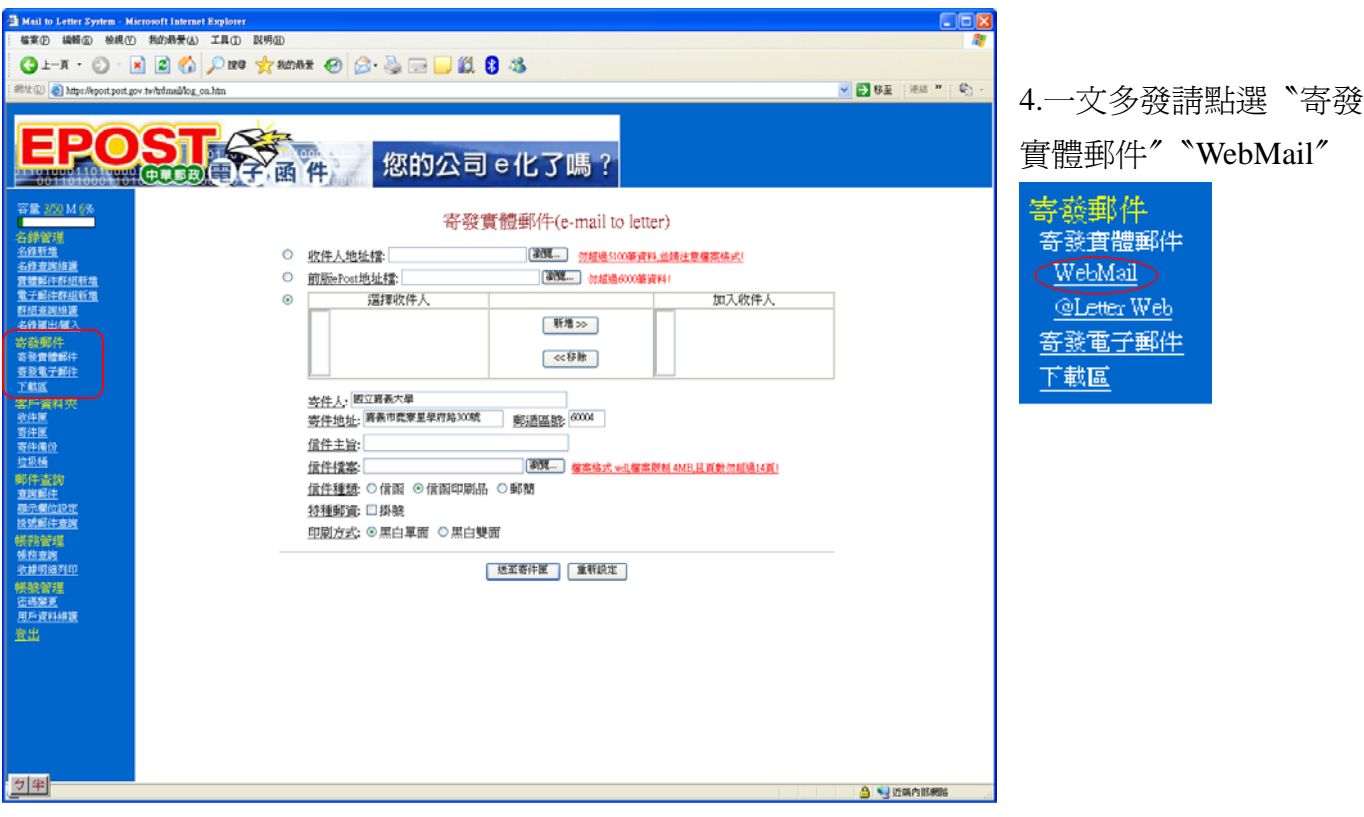

5.依照檔案格式,選擇收件人地址檔

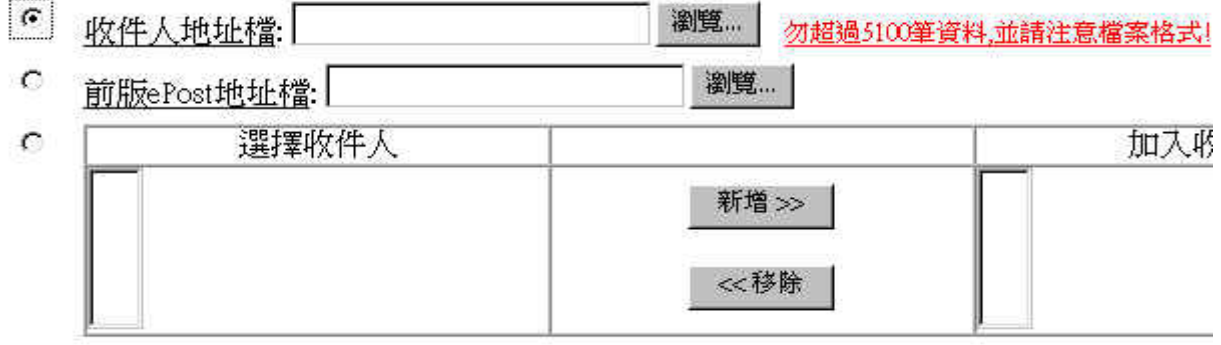

6.寄件人姓名請自行更改為交寄單位,主旨須簡略輸入,信件檔案選作好之 WDL 檔, …按〝送至寄件匣〞

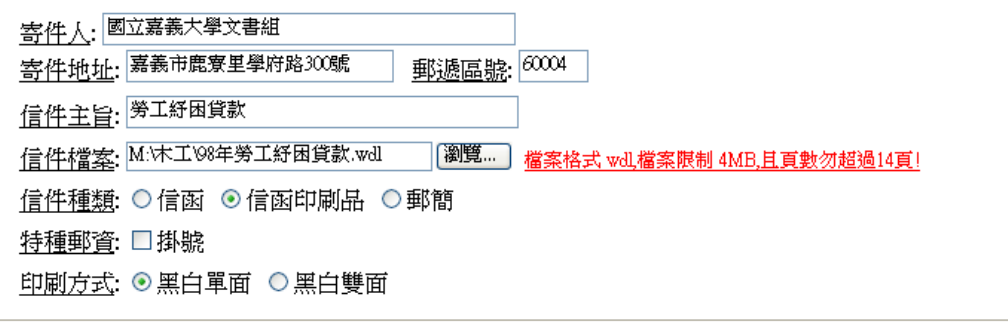

送至寄件匣 重新設定

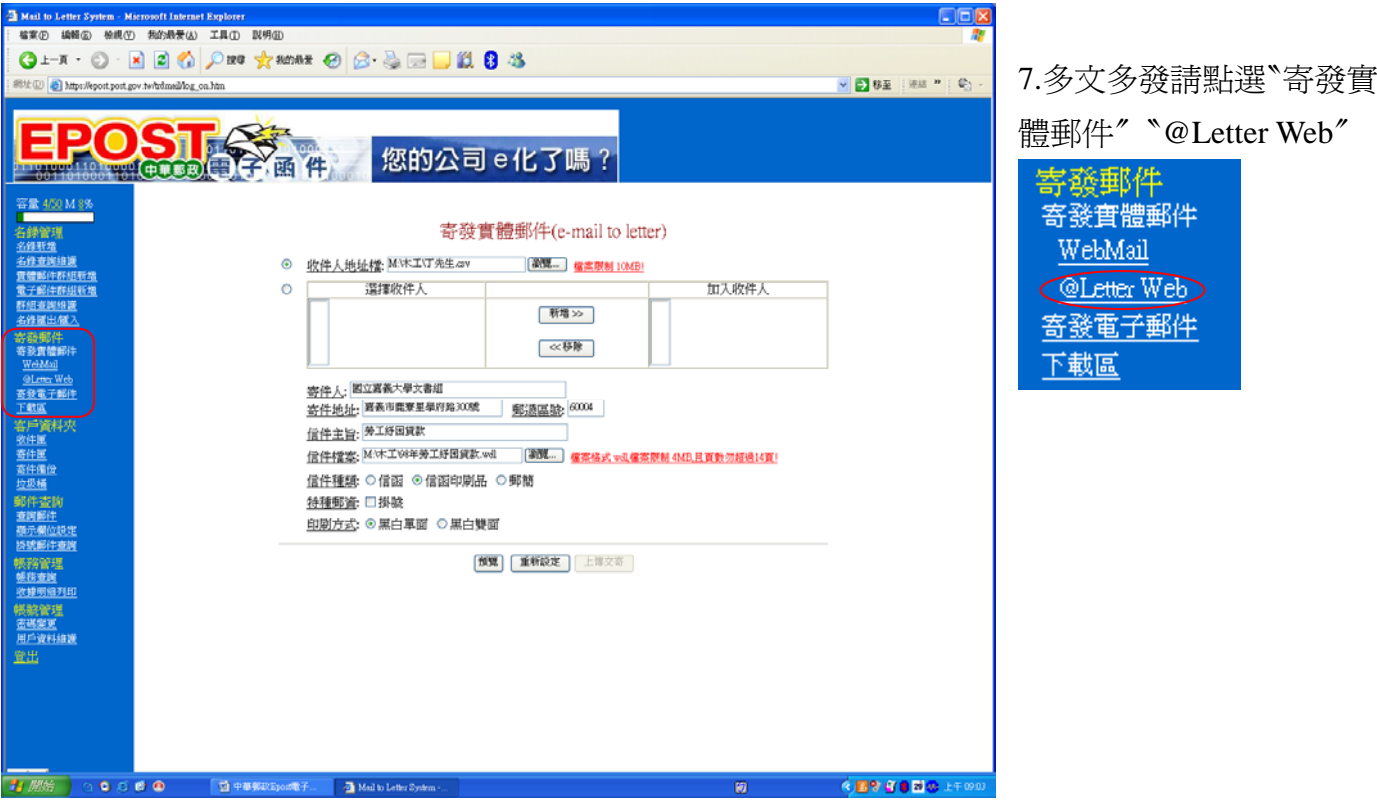

8.依照檔案格式,選擇收件人地址檔

◎ 收件人地址檔: M: 木工丁先生.cv ||瀏覽... | 檔案限制 10MB!

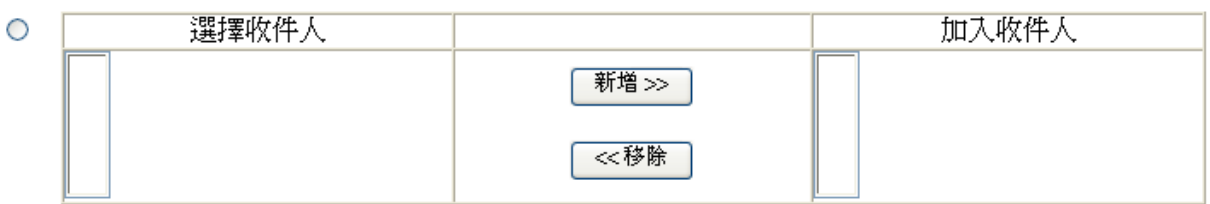

9.寄件人姓名請自行更改為交寄單位,主旨須簡略輸入,信件檔案選作好之 WDL 檔,

…按〝預覽〞

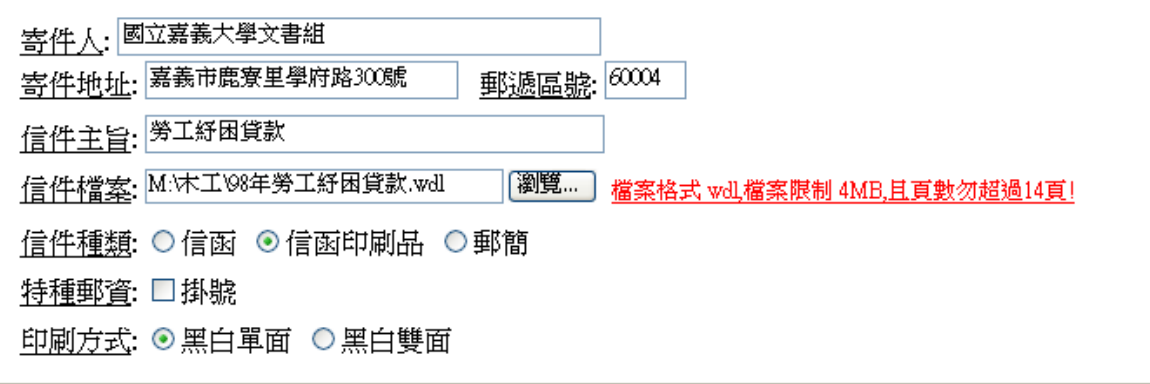

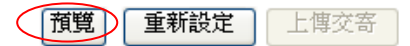

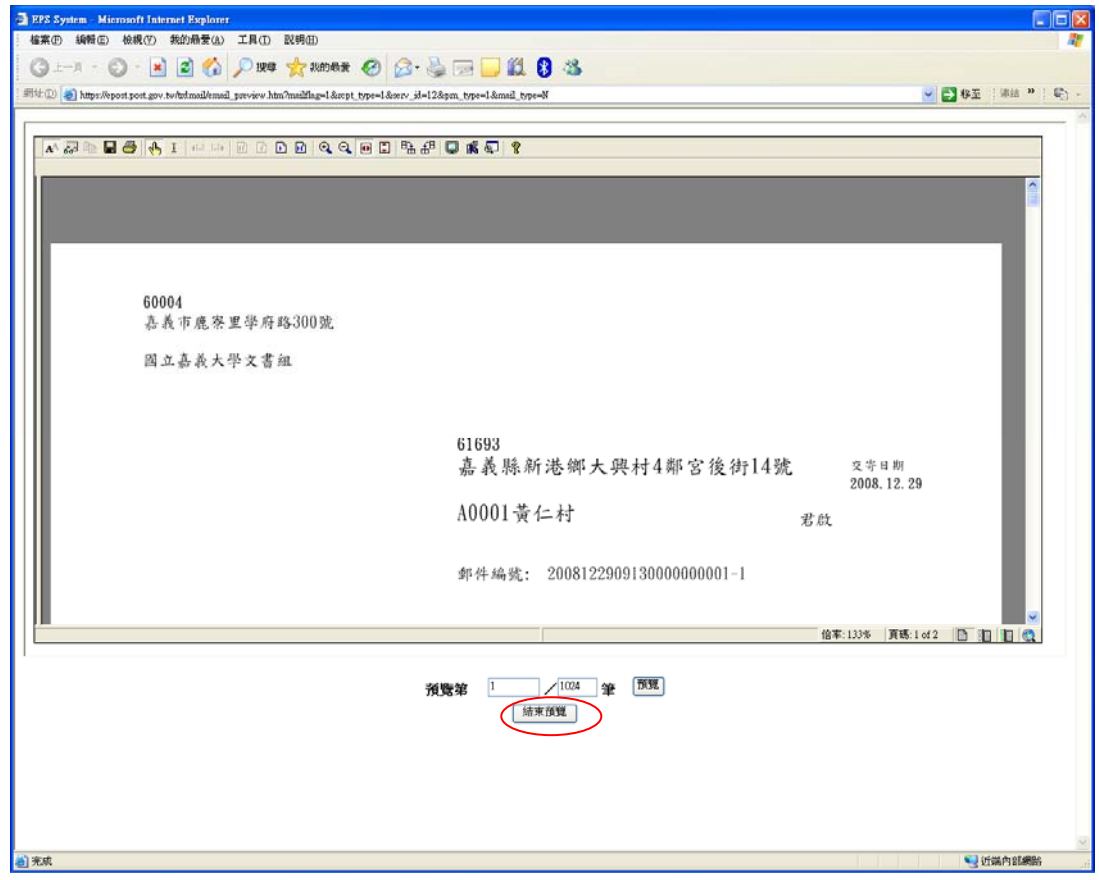

確認資料正確後請按"結束預覽"

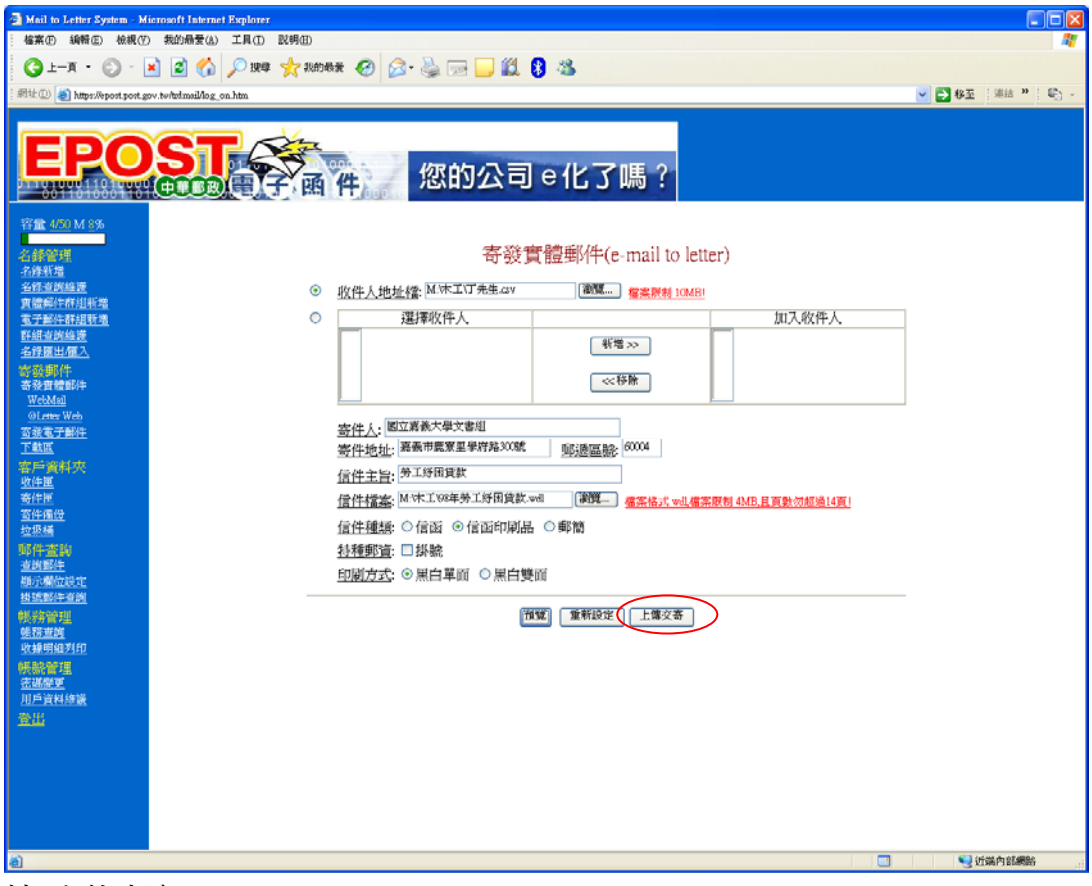

按"上傳交寄"

10.如果文件中含有"?"問號字元將會出現如下畫面,請檢查 CSV 檔是否含有 Unicode 字碼存成 CSV 檔時,因 Big5 無此字碼造成字碼遺失。

#### 收件人地址檔第13筆含有問號(?)字元,請確認該字元是否為Unicode字碼 轉成Big5字碼所造成!

您可以按:

- 繼續鈕: 忽略此警告訊息,繼續下一步郵件交寄流程。
- 暫時取消郵件交寄,並將來源收件人地址檔儲存為"Unicode文字 取消鈕: (\*.txt)檔"格式,再透過「自造字及UNICODE字碼擷取工具」,轉 成\*.CSV檔後再重新交寄郵件。

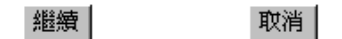

11.請勾選欲交寄之郵件(一次一批)→結帳寄件

[寄件匣]共有5封郵件

刪除

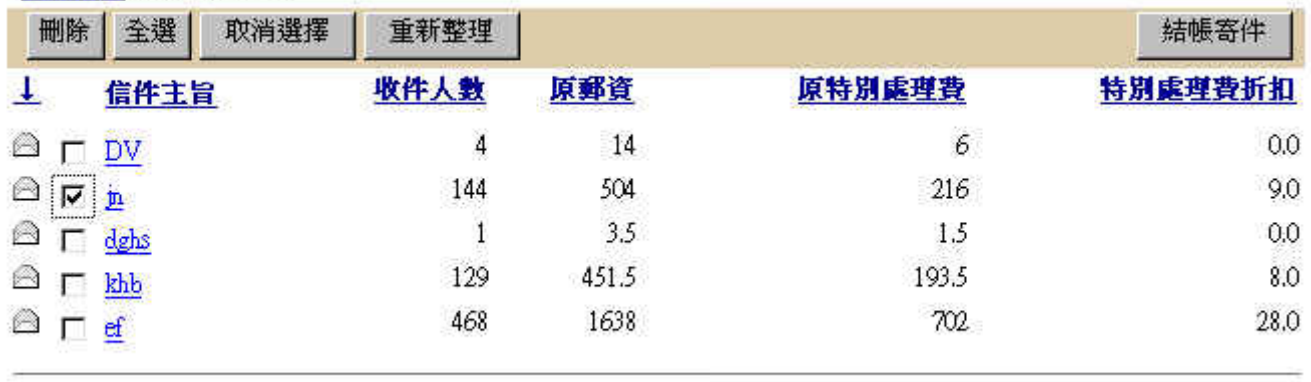

結帳寄件

全選 取消選擇 重新整理

#### 12.系統詢問是否確定寄出→確定

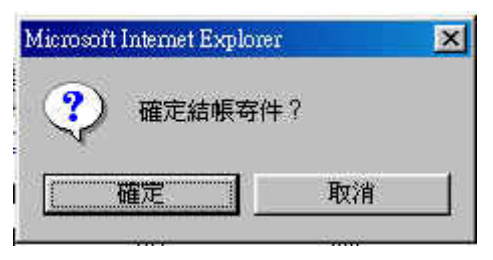

13.選擇付款方式→確定送出→即完成郵件交寄,交寄完成 15 分鐘後請至收件匣杳詢是否有成功或 失敗之回覆 e-mail,若無回覆 e-mail,請先與電子郵件小組連絡,以確認是否有交寄成功。 TEL:(02)27031604 轉 35-36

**(**郵件一旦確定送出後就無法取消,亦無法退費,請於送出前務必確認內文無誤**)** 

# 結帳寄件處理

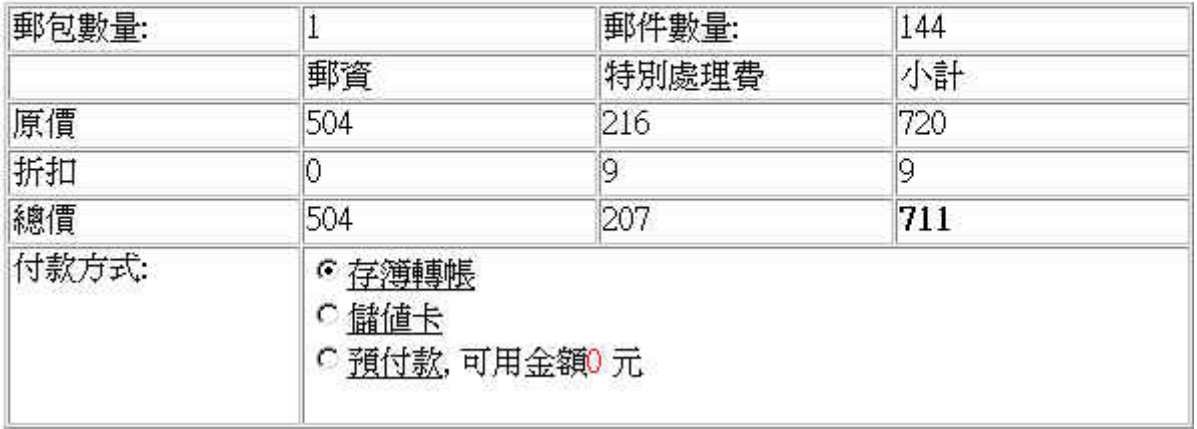

確定送出 取消結帳

一但您按下確定送出後便不可取消該郵件

Ą